# **PROSEDURE VIR DIE SKEP VAN BESOEKERS OP SUNid**

Om die agtergrond te verkry oor hoe die SUNid-stelsel werk, raadpleeg ons wiki by https://stbsp01.stb.sun.ac.za/innov/it/it-help/Wiki%20Pages/Visitors.aspx (sien ook die definisies van die SUNid-terme onderaan dié dokument)

# **Om `n gebruiker te skep op SUNid, volg dié stappe -**

1. Teken aan by http://id.sun.ac.za/ met u gebruikersnaam en wagwoord.

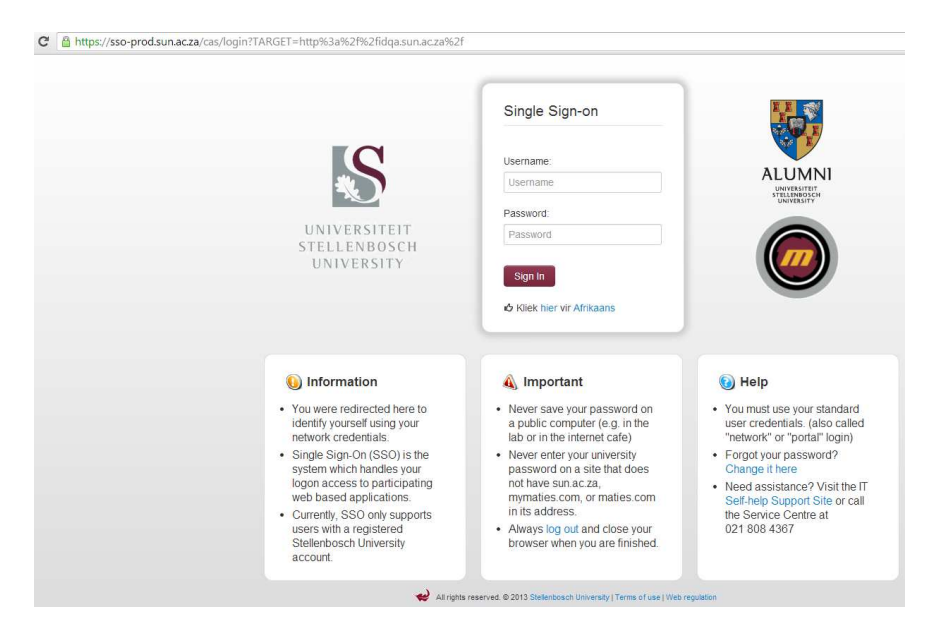

# Die volgende skerm sal verskyn -

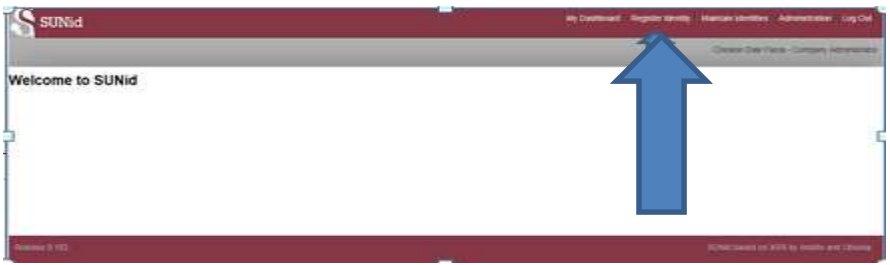

1. Klik op **Register Identity** regs bo.

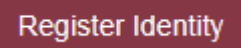

2. Klik op **Engage Identity** op die lys aan die linkerkant

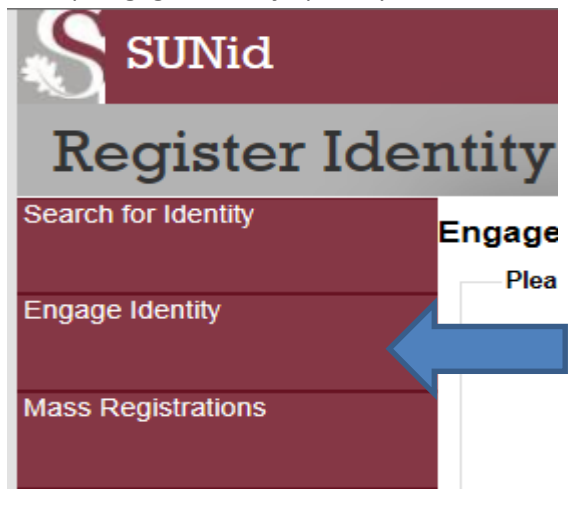

3. Vul die nodige informasie van die besoeker in. Let daarop dat as die persoon nie van Suid-Afrika is nie, sal u sy of haar land, sowel as geboorteplek moet aandui.

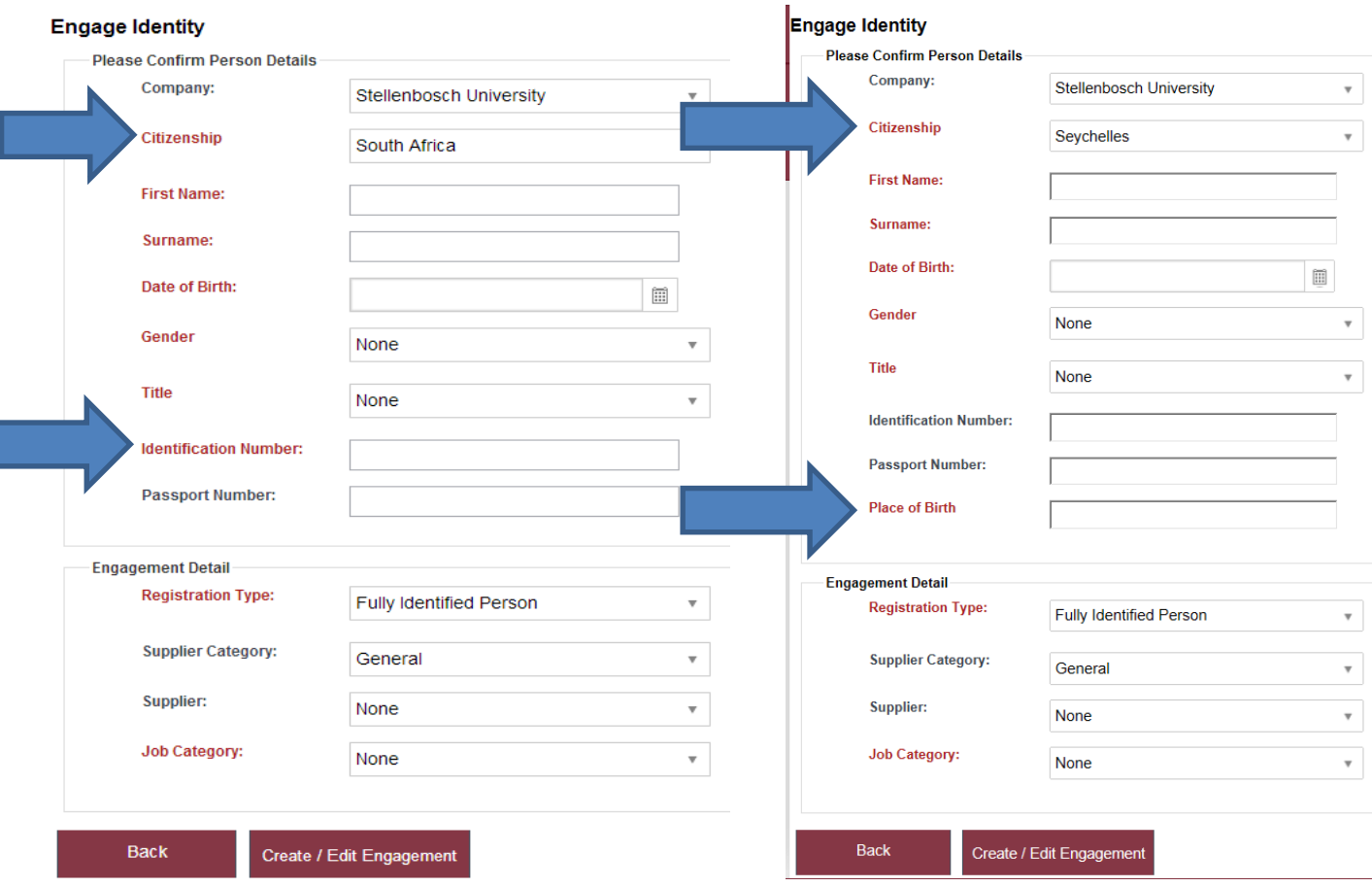

4. Maak asseblief seker dat die *Job Category* korrek aangedui is. Dit kan een van twee opsies wees.

**External Worker** (`n *External worker* is `n werknemer wat nie op die HR-stelsel geregisteer is en deur die US betaal word nie.)

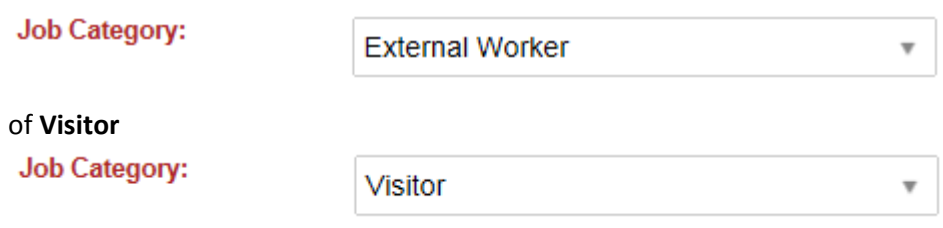

5. Klik op **Create / Edit Engagement**

Create / Edit Engagement

6. Die sisteem skep 'n US-nommer vir die gebruiker en vertoon dit op die volgende skerm:

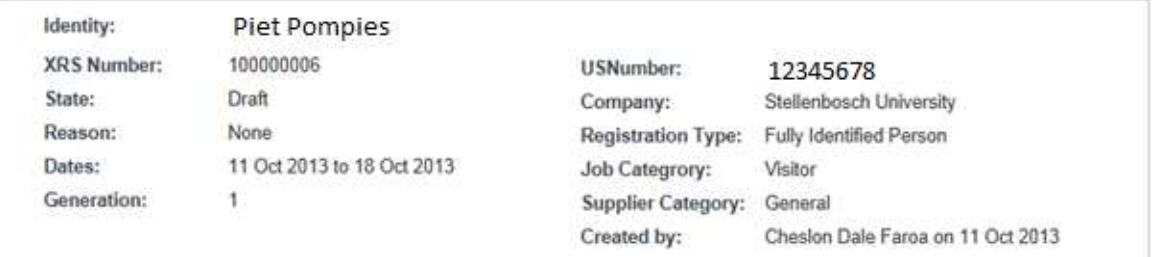

Gaan asseblief al die inligting deeglik na om te verseker dat dit korrek en volledig is. Indien verpligte velde nie ingevul is nie, sal die registrasie nie korrek deurgaan nie.

7. Op die bogenoemde vorm sal u die kerninligting moet insleutel, soos aangedui onder.

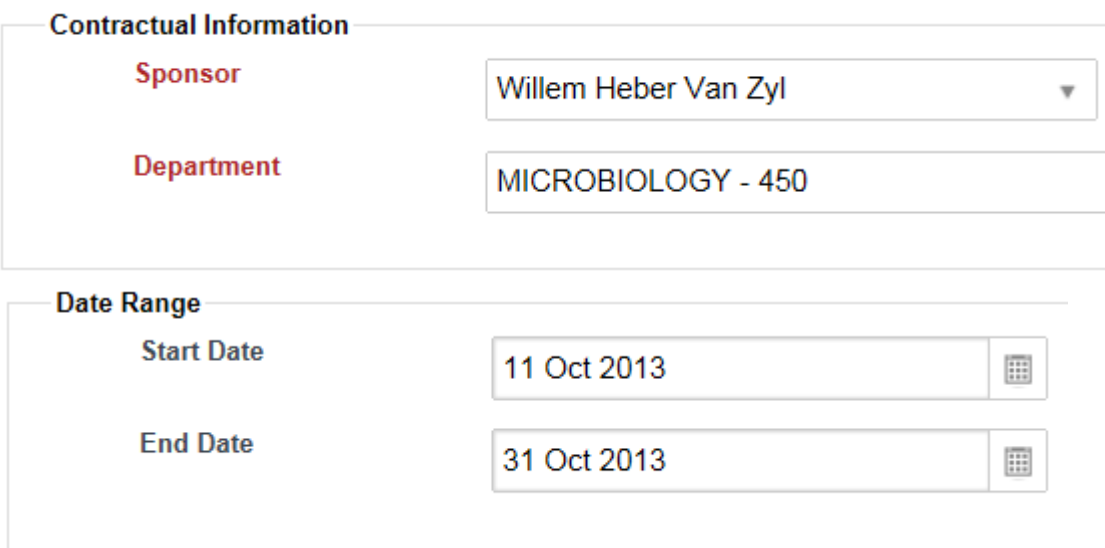

Maak doodseker van hierdie datums. Die datum kan nie aangeskuif word en `n nuwe besoekers rol moet geskep word indien dit foutief ingesit is.

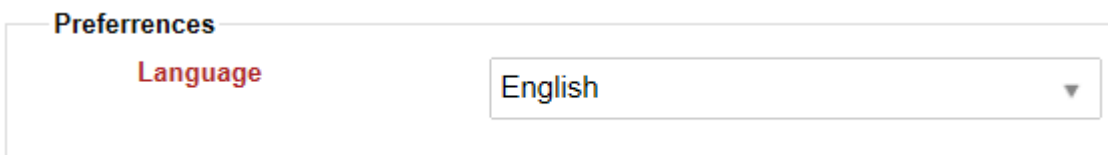

Die taalkeuse is in drie opsies beskikbaar, naamlik Afrikaans, Engels en Xhosa

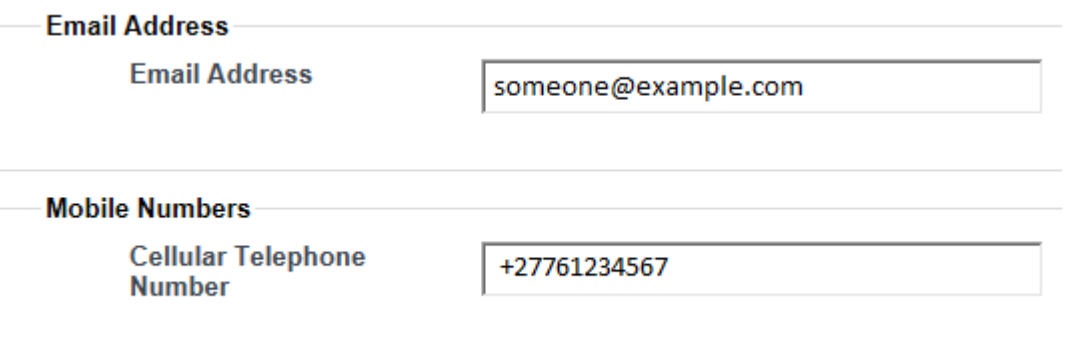

Onthou dat die selfoon nommer in die bogenoemde format moet wees. Die res van die informasie is standaard woning- en posadres.

8. Dokumente kan aangeheg word indien benodig as motivering.

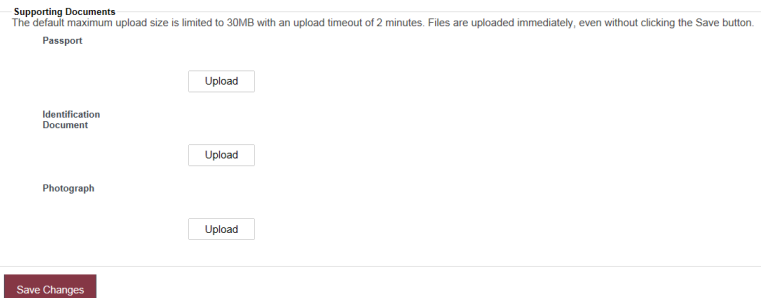

**9.** Kliek op **Save changes.** 

Al die informasie, soos ingevul, word nou gestuur na die "Sponsor" (Hoof van die afdeling)

# **10.** Klik op **Send for Approval**

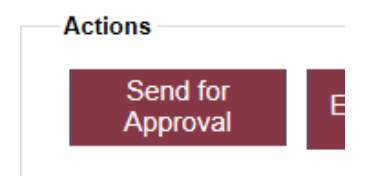

'n Opsie sal gegee word enige kommentaar in te vul. Hier kan u 'n kort beskrywing gee van wat die besoeker se rol gaan wees by die department.

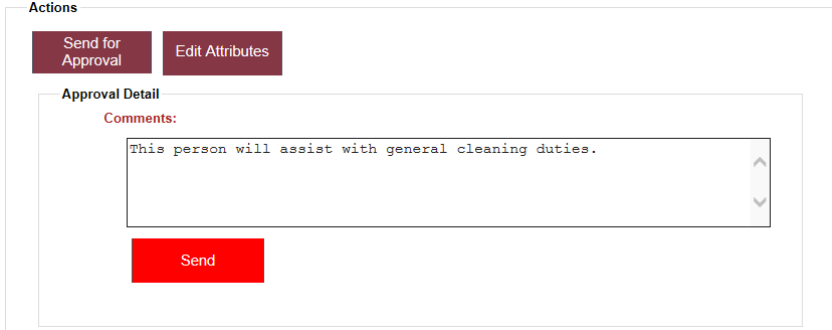

# 11. Klik **Send.**

12. `n Boodskap sal verskyn wat bevestig dat jou versoek ingedien is.

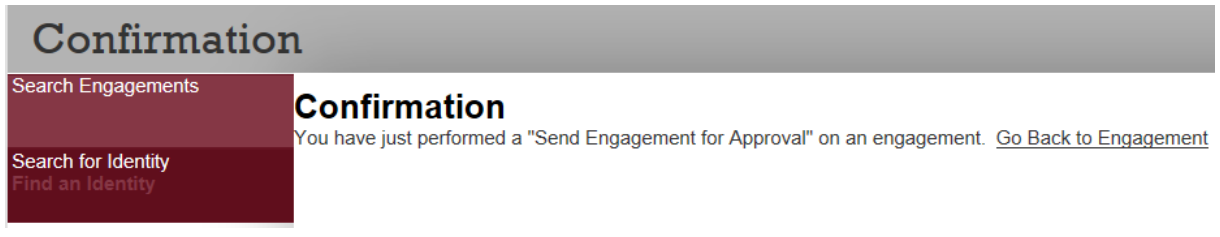

# DEFINISIES VAN TERME

*Sponsor -* Universiteit Stellenbosch personeellid verantwoordelik vir die besoeker / eksterne werker. Elke *engagement* moet `n *sponsor* hê.

*Engaged identity* – besoeker / eksterne werker / kontrakteur / diensverskaffer, ens. D.w.s. die persoon wat skakel met Universiteit Stellenbosch vir `n spesifieke doel.

*Engagement* – die tydperk en doel waarvoor die *engaged identity* met Universiteit Stellenbosch gaan skakel. `n *Engaged identity* kan vele *engangements* oor `n tydperk hê (soortgelyk aan die aanstelling van personeel en inskrywing van studente)

*Capturer* - `n persoon met toegang wat die datavoering, die vaslê van die identiteit en *engagement* data op SUNid, hanteer.